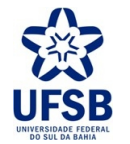

PROPPG - PRÓ-REITORIA DE PESQUISA E PÓS-GRADUAÇÃO DPCI - DIRETORIA DE PESQUISA, CRIAÇÃO E INOVAÇÃO

# CADASTRO DE PROJETO DE PESQUISA

## Submissão a Edital

UFSB - SIGAA - Sistema Integrado de Gestão de Atividades Acadêmicas

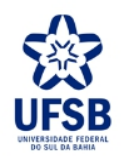

1. Acesse o link https://sig.ufsb.edu.br/sigaa/verTelaLogin.do e com o seu login de usuário entre no SIGAA da UFSB:

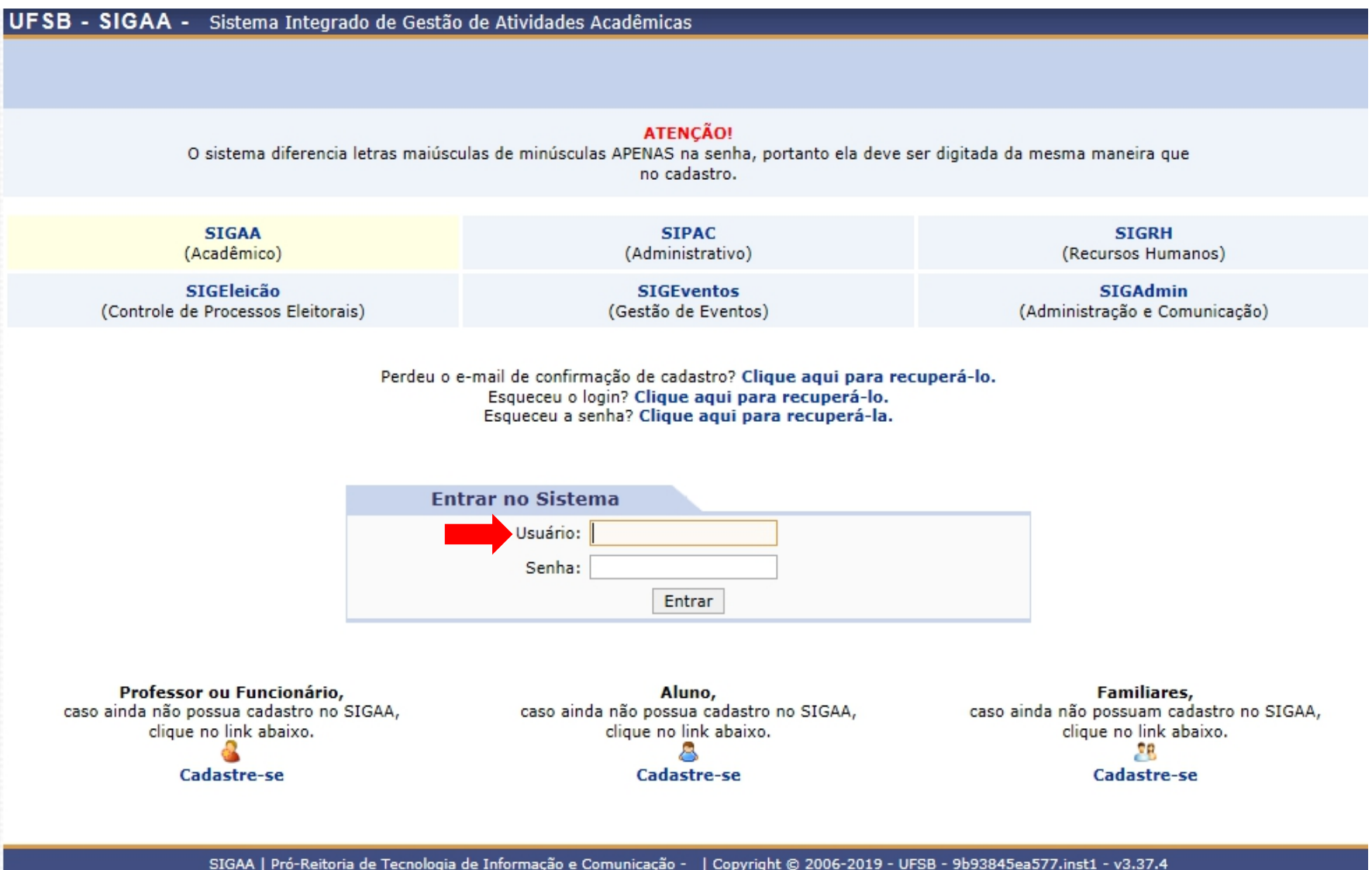

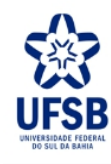

### 2. Clique no módulo Portal do Docente:

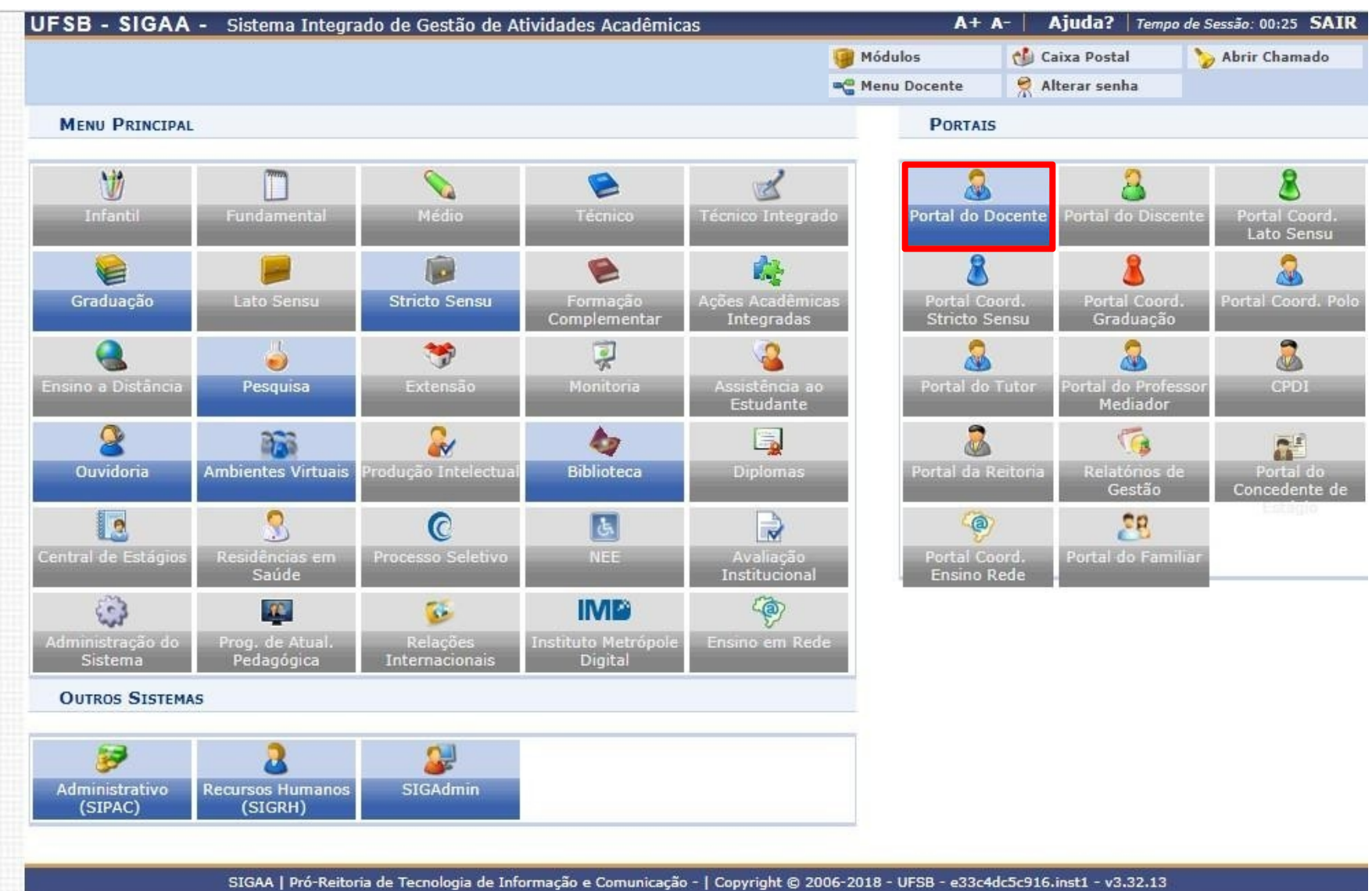

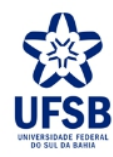

3. Na aba Pesquisa, acesse: Projetos de Pesquisa >> Submeter Projeto Vinculado à Edital:

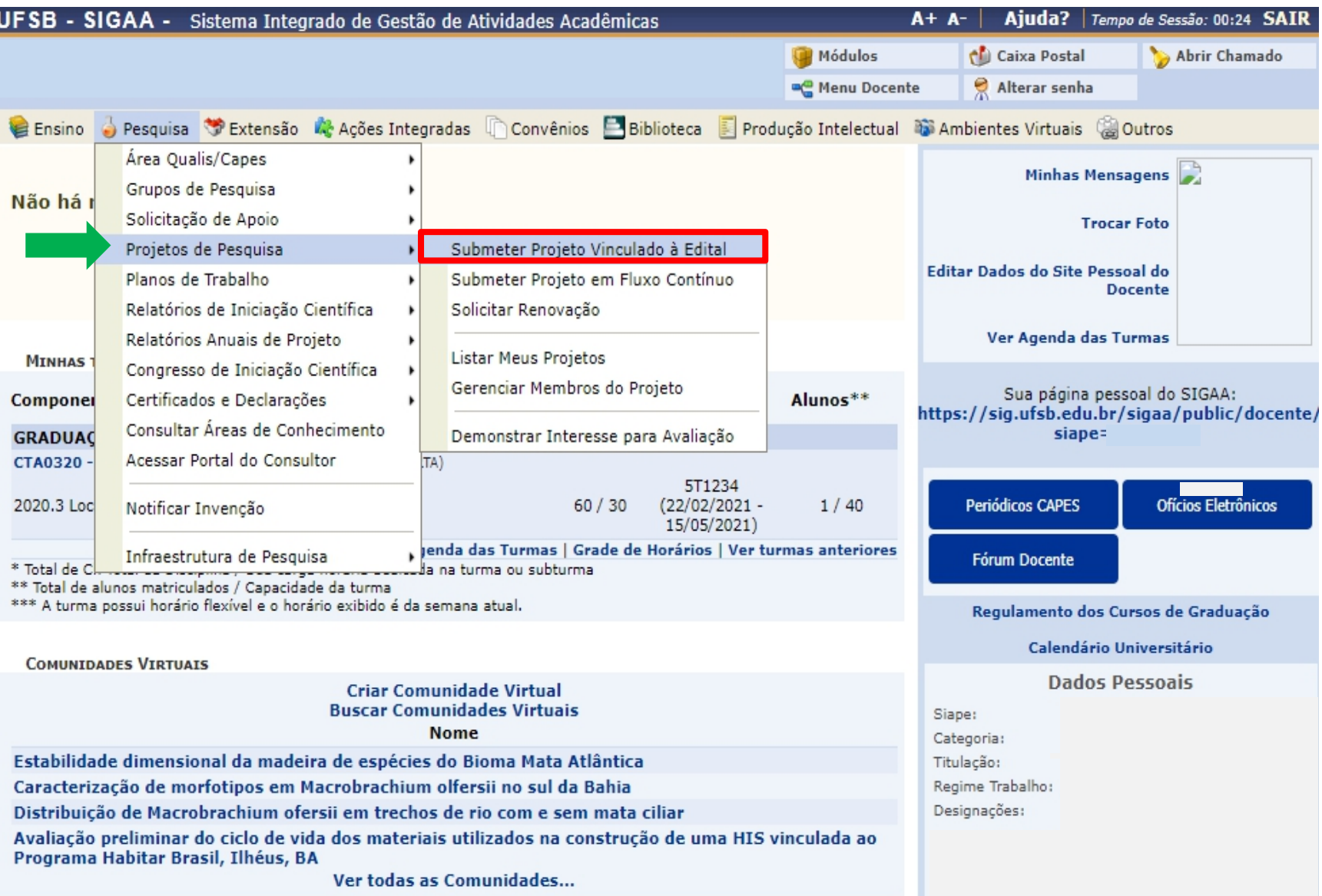

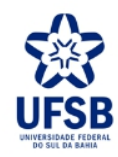

4. Informe os dados iniciais do projeto, escolha a Unidade de Execução em que o projeto será aprovado. Em seguida, marque o Edital a que estará concorrendo:

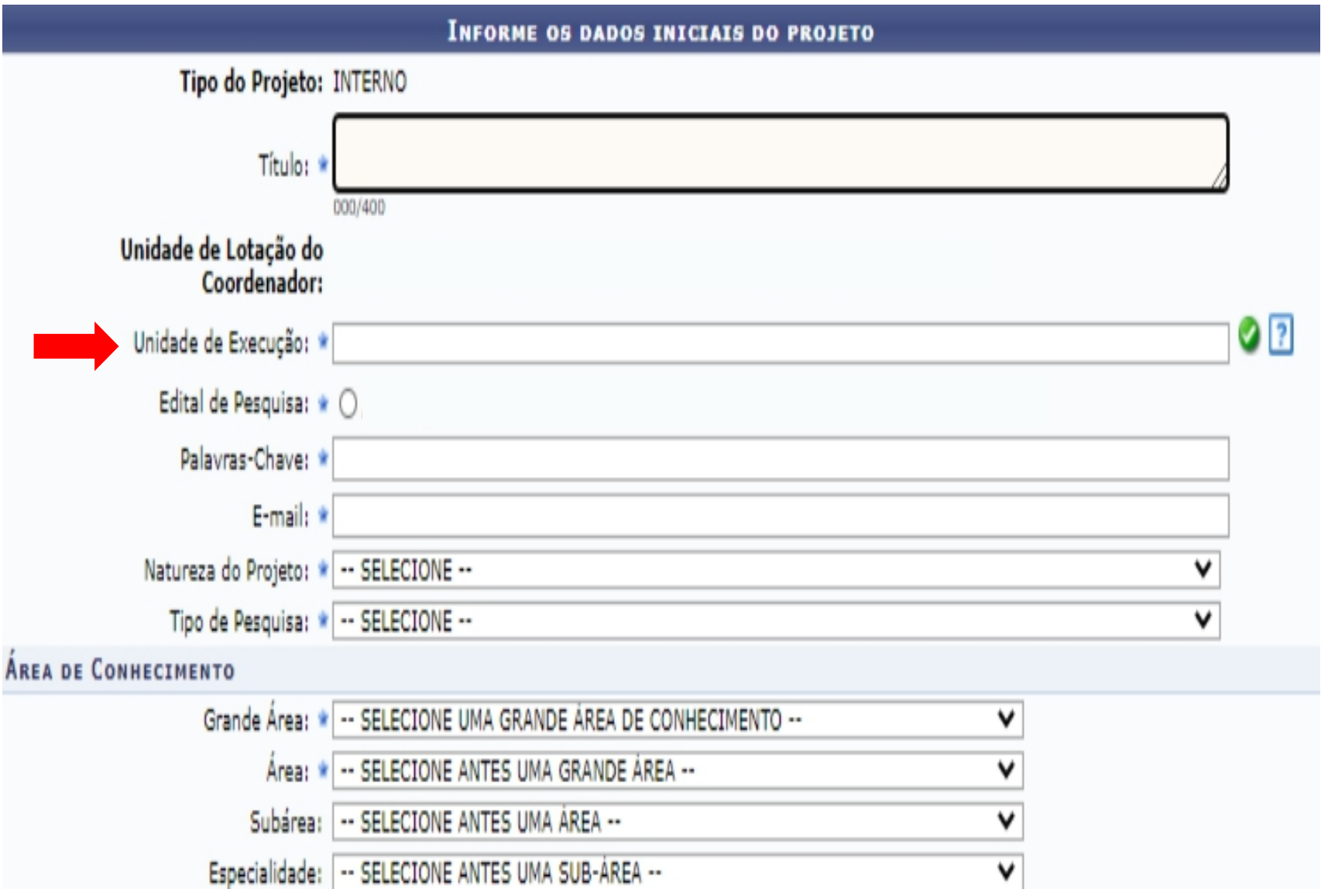

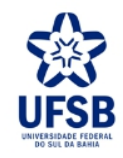

5. Conforme o caso, selecione os Objetivos de Desenvolvimento Sutentável que se aplicam ao Projeto de Pesquisa:

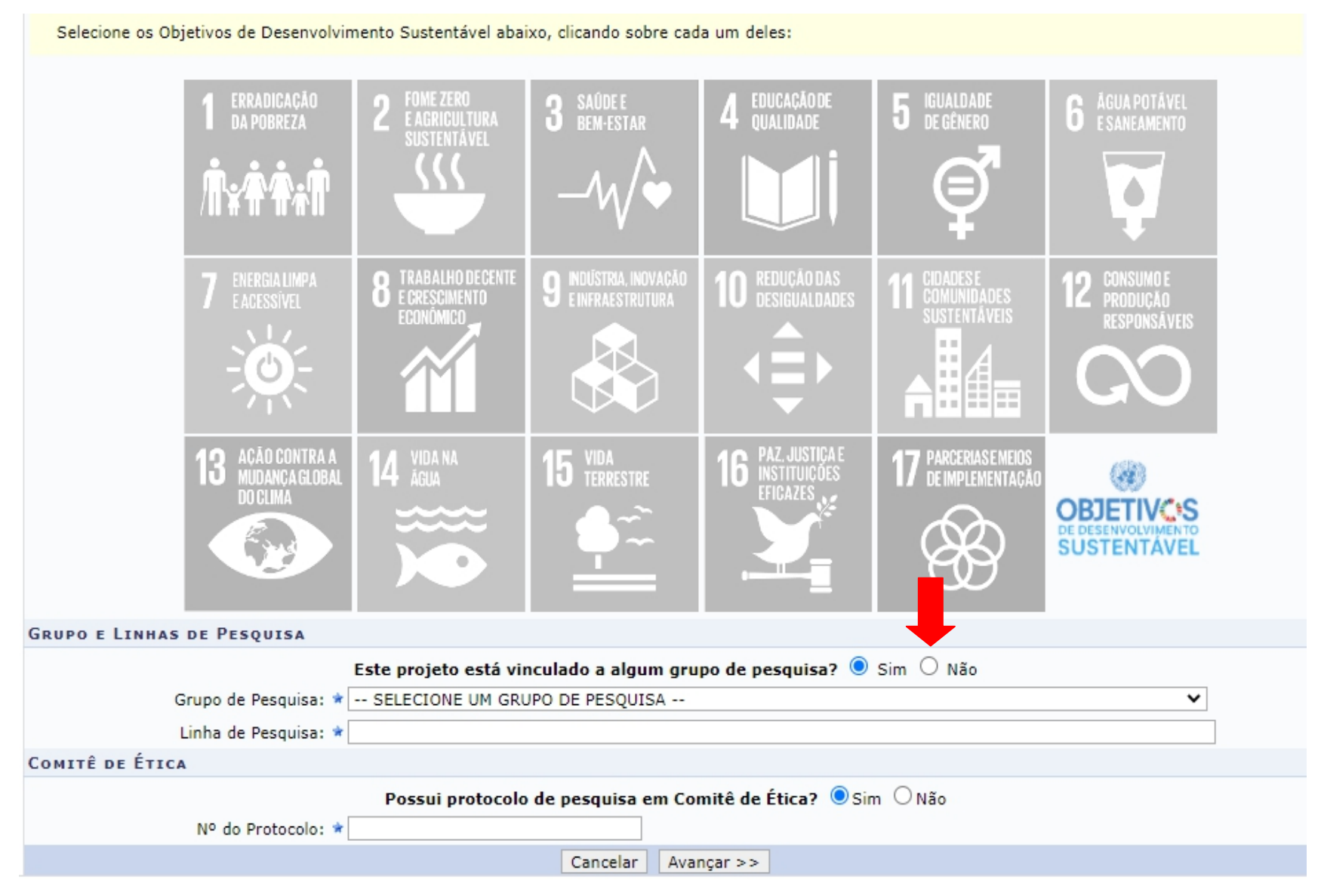

Obs.: No campo "Este projeto está vinculado a algum grupo de pesquisa?" marque a opção "Não", pois o módulo de Grupo de Pesquisa está temporariamente desabilitado. Essa informação não interfere na avaliação do projeto.

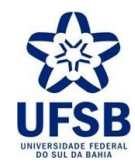

#### PORTAL DO DOCENTE > PROJETO DE PESQUISA > DADOS INICIAIS > DESCRIÇÃO

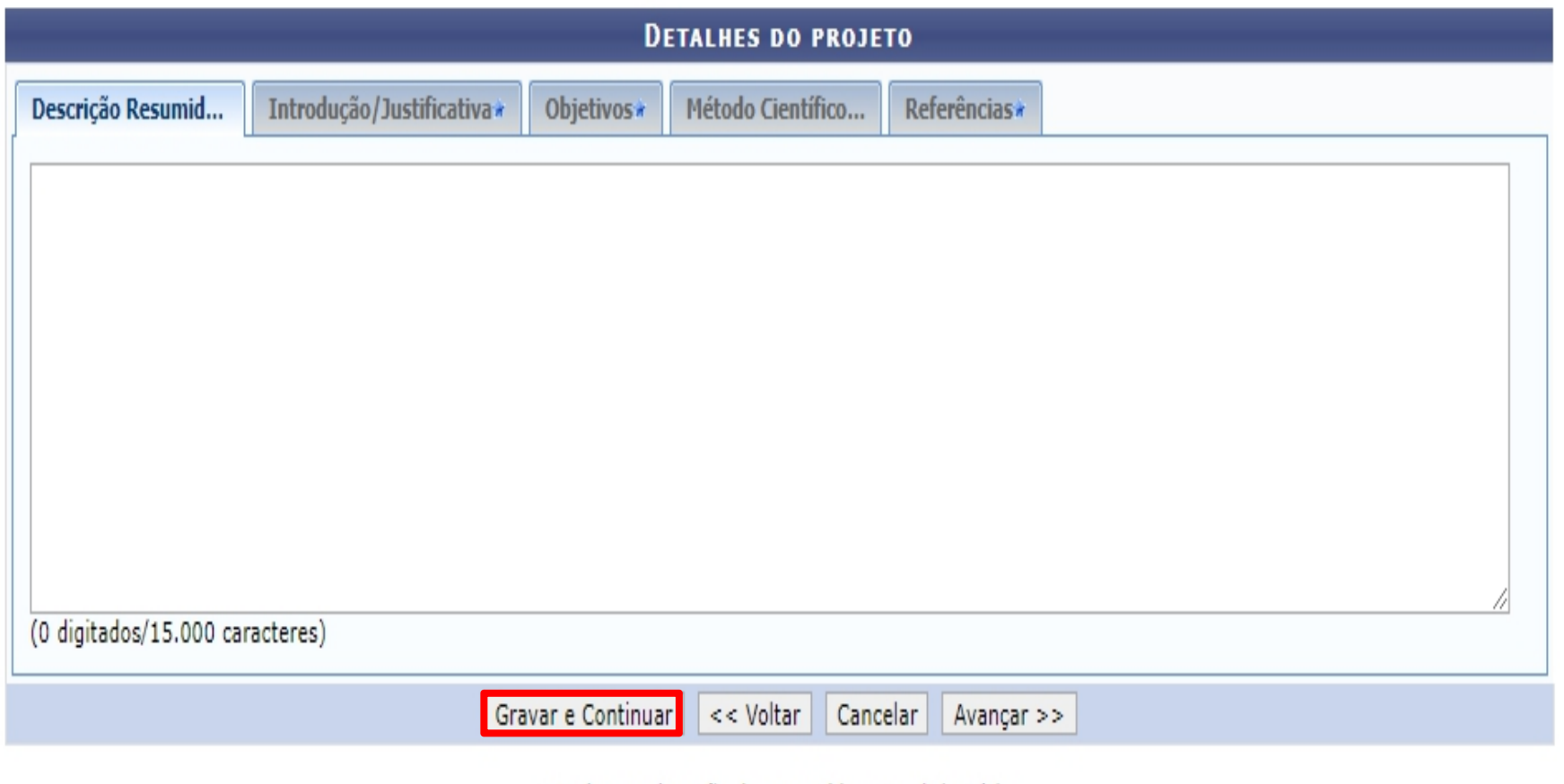

\* Todas as abas são de preenchimento obrigatório.

**Portal do Docente** 

SIGAA | Pró-Reitoria de Tecnologia de Informação e Comunicação - | Copyright © 2006-2021 - UFRN - 9c673a6001ca - v3.45.0\_UFSB\_1.0.9

Obs.: Antes de avançar, recomenda-se "Gravar e Continuar" para não haver o risco de perda de informações. - Sepreferir, digite a proposta num editor de texto e, posteriormente, copie e cole as informações no SIGAA.

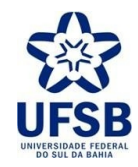

7. Informe os Membros do Projeto, inclusive o seu nome como Coordenador/Proponente, indicando a carga horária dedicada a pesquisa e, em seguida, clique em Adicionar Membro:

PORTAL DO DOCENTE > PROJETO DE PESQUISA > DADOS INICIAIS > DESCRIÇÃO > MEMBROS

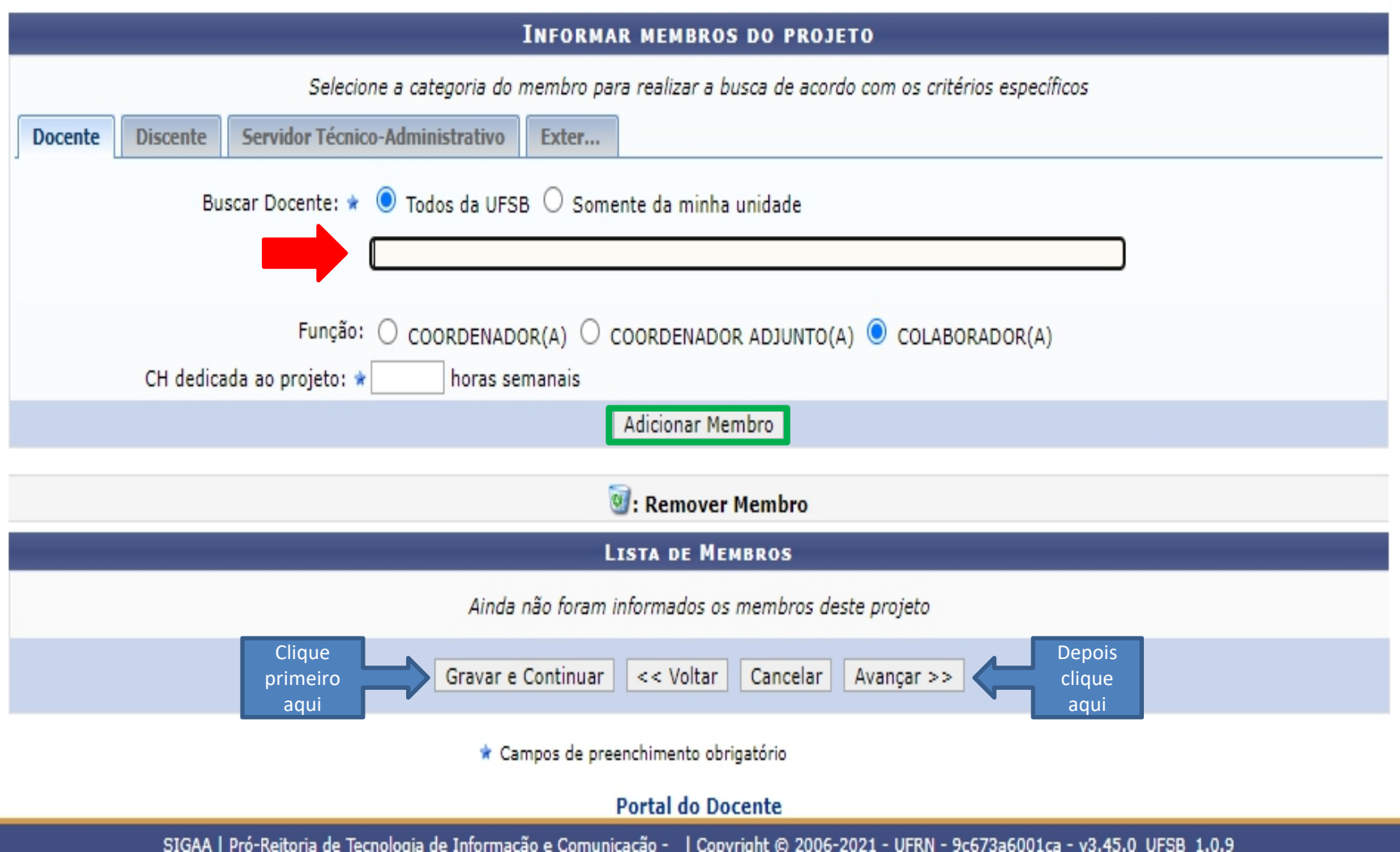

Obs.: Caso o sistema não localize o participante, é possível que ele esteja com o cadastro no SIGAA inativo.

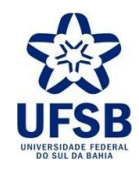

8. Clique em Adicionar Atividade para preencher uma etapa, marque os meses de cada atividade e registre o cronograma em Gravar e Continuar:

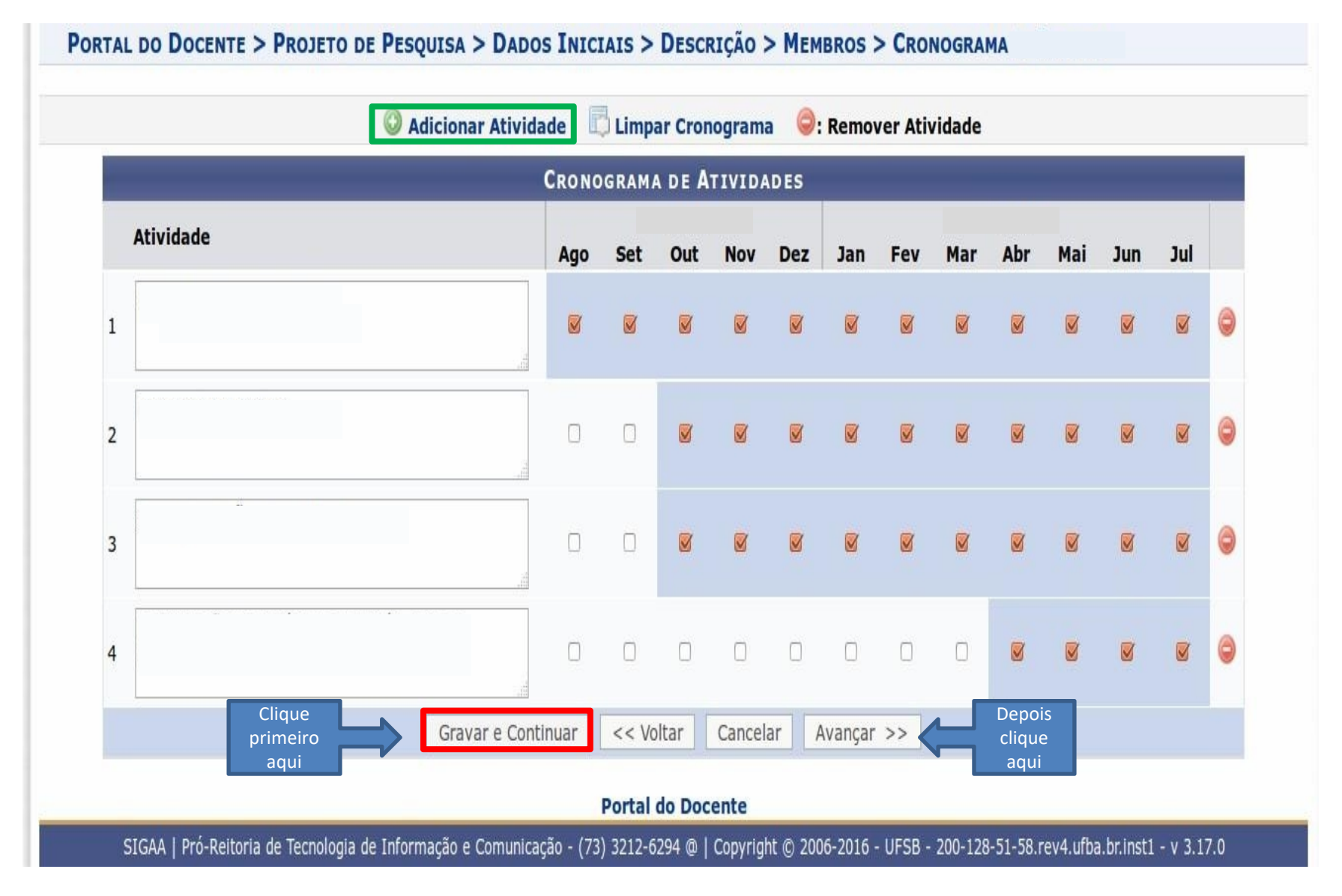

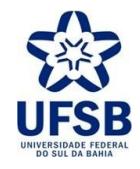

PORTAL DO DOCENTE > PROJETO DE PESQUISA > DADOS INICIAIS > DESCRIÇÃO > MEMBROS > CRONOGRAMA > RESUMO

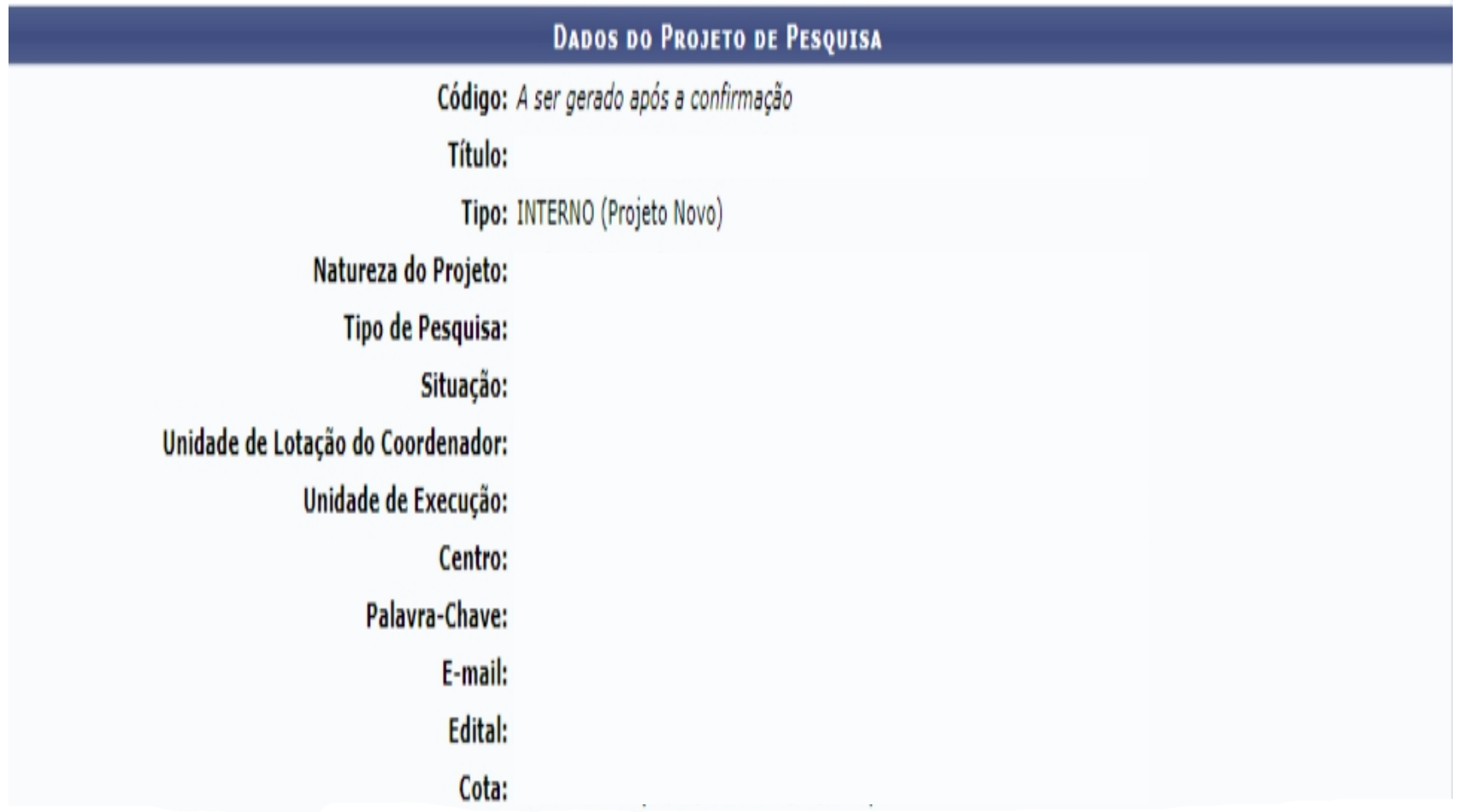

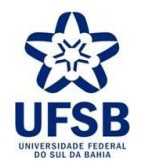

10. Anexe os arquivos solicitados em Edital, marque o Termo de Concordância e clique em "Gravar e Enviar" para submeter a proposta e gerar o código do projeto:

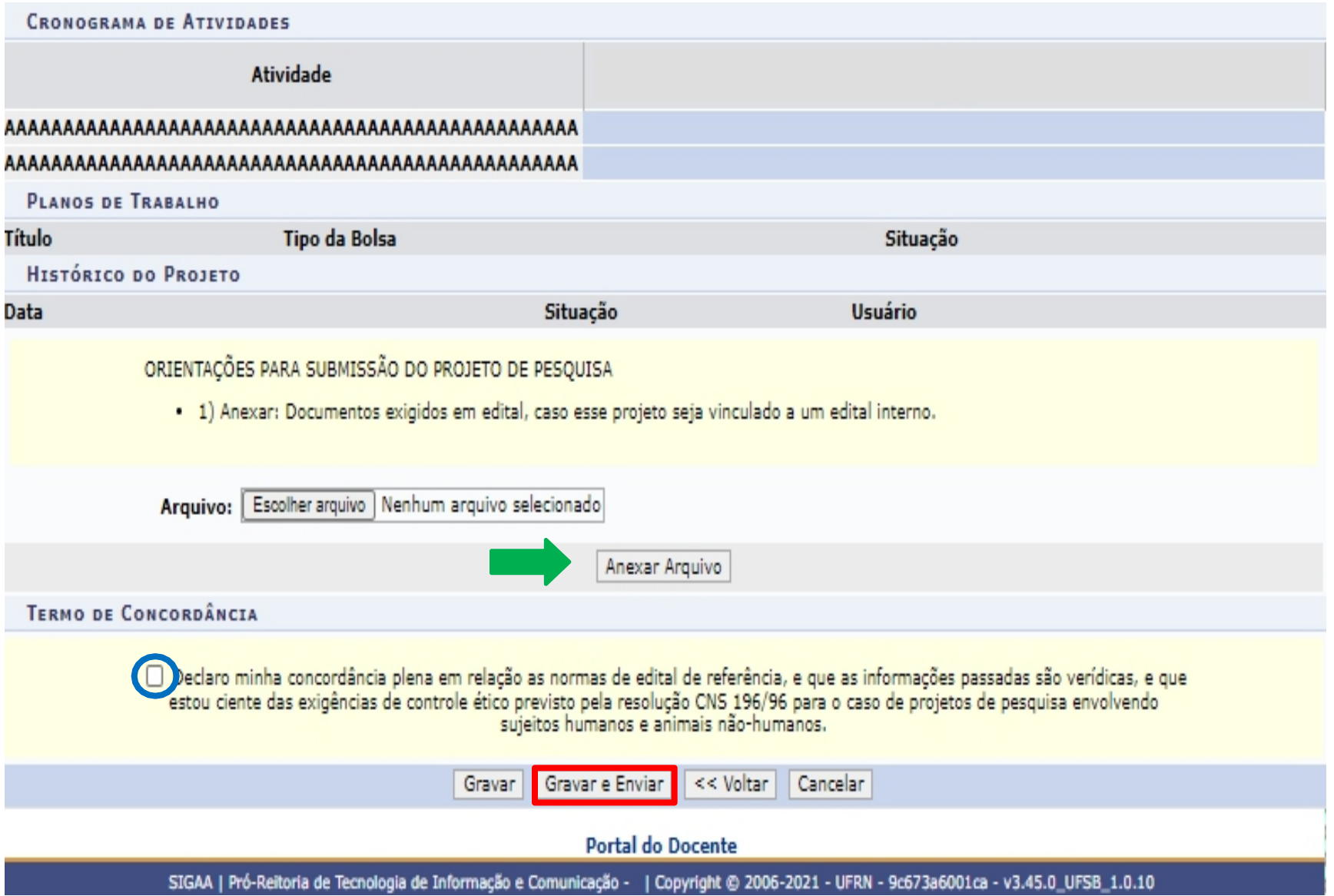

Obs.: Ao ser submetido, o Projeto de Pesquisa não poderá ser alterado pelo usuário no Portal do Docente.

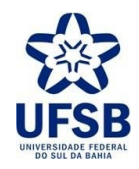

11. Após submeter o Projeto de Pesquisa, é necessário cadastrar os planos de trabalho para solicitar cotas de bolsas:

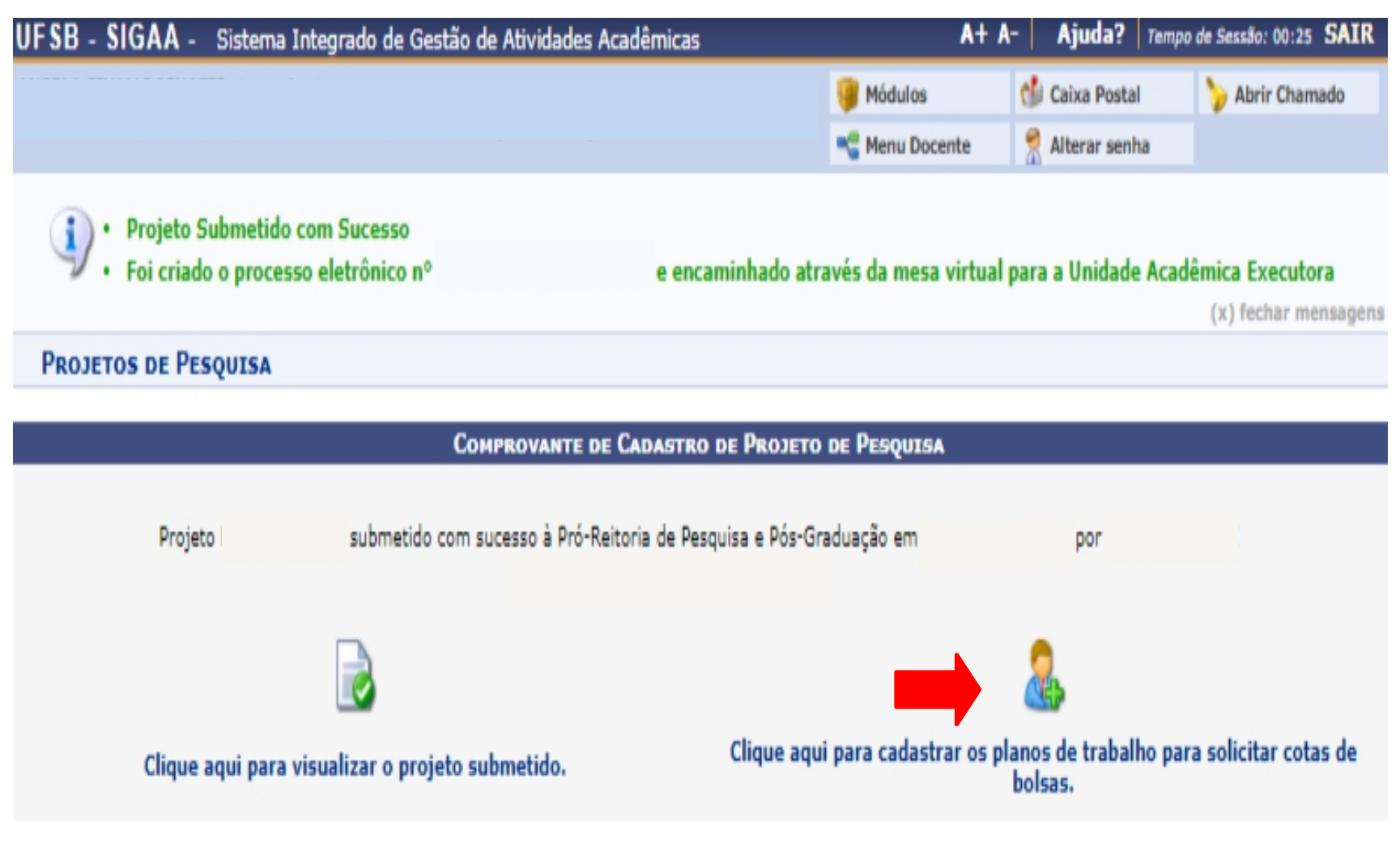

**Portal do Docente** 

SIGAA | Pró-Reitoria de Tecnologia de Informação e Comunicação - | Copyright @ 2006-2021 - UFRN - 9c673a6001ca - v3.45.0\_UFSB\_1.0.10

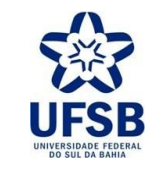

12. Selecione o Edital no qual se pretende concorrer a bolsa de iniciação apesquisa:

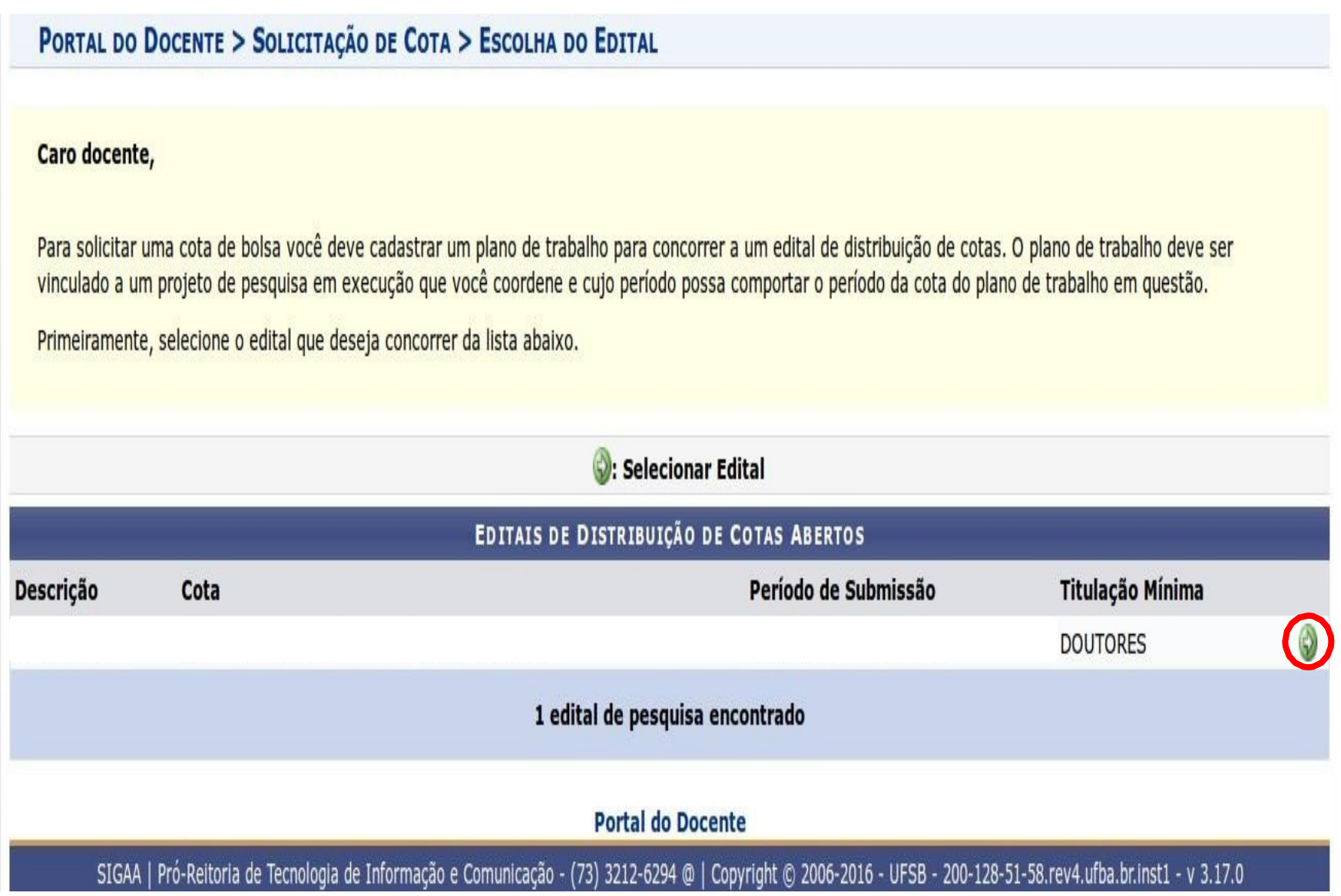

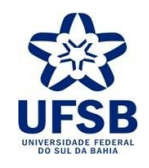

13. Selecione o Projeto no qual se pretende vincular o Plano de Trabalho:

### PORTAL DO DOCENTE > SOLICITAÇÃO DE COTA > ESCOLHA DO PROJETO

Agora selecione o projeto ao qual deseja vincular o plano de trabalho que será cadastrado. Se seu projeto não está listado abaixo, verifique se ele possui as seguintes características:

- · Está sob sua coordenação;
- · Possui situação SUBMETIDO, EM ANDAMENTO ou AGUARDANDO VALIDAÇÃO;
- · Possui período de execução que comporte o período de cota do edital selecionado no passo anterior.

#### Selecionar Projeto

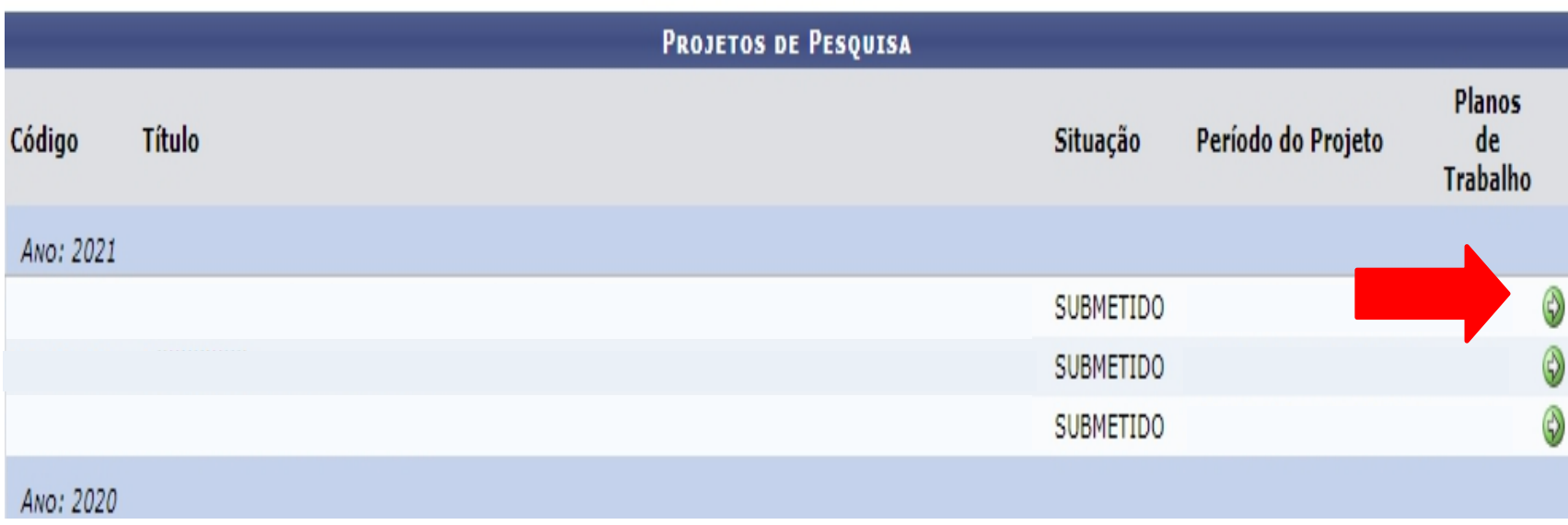

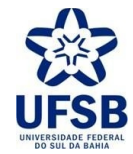

14. Marque a opção do Direcionamento do Plano. Atenção NÃO ESCOLHA AS OPÇÕES

Ações Afirmativas ou Ensino Médio, conforme previsto no edital.

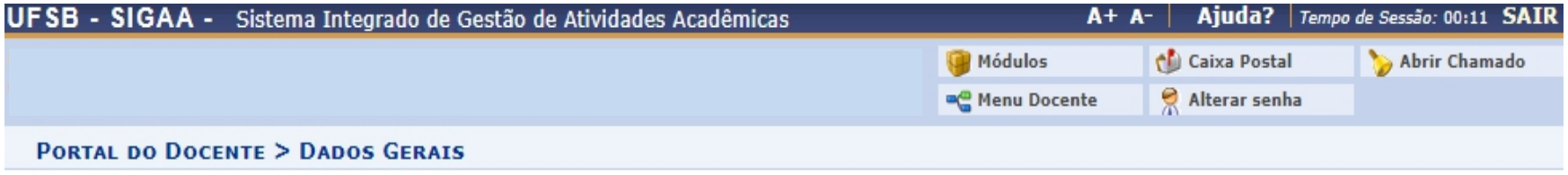

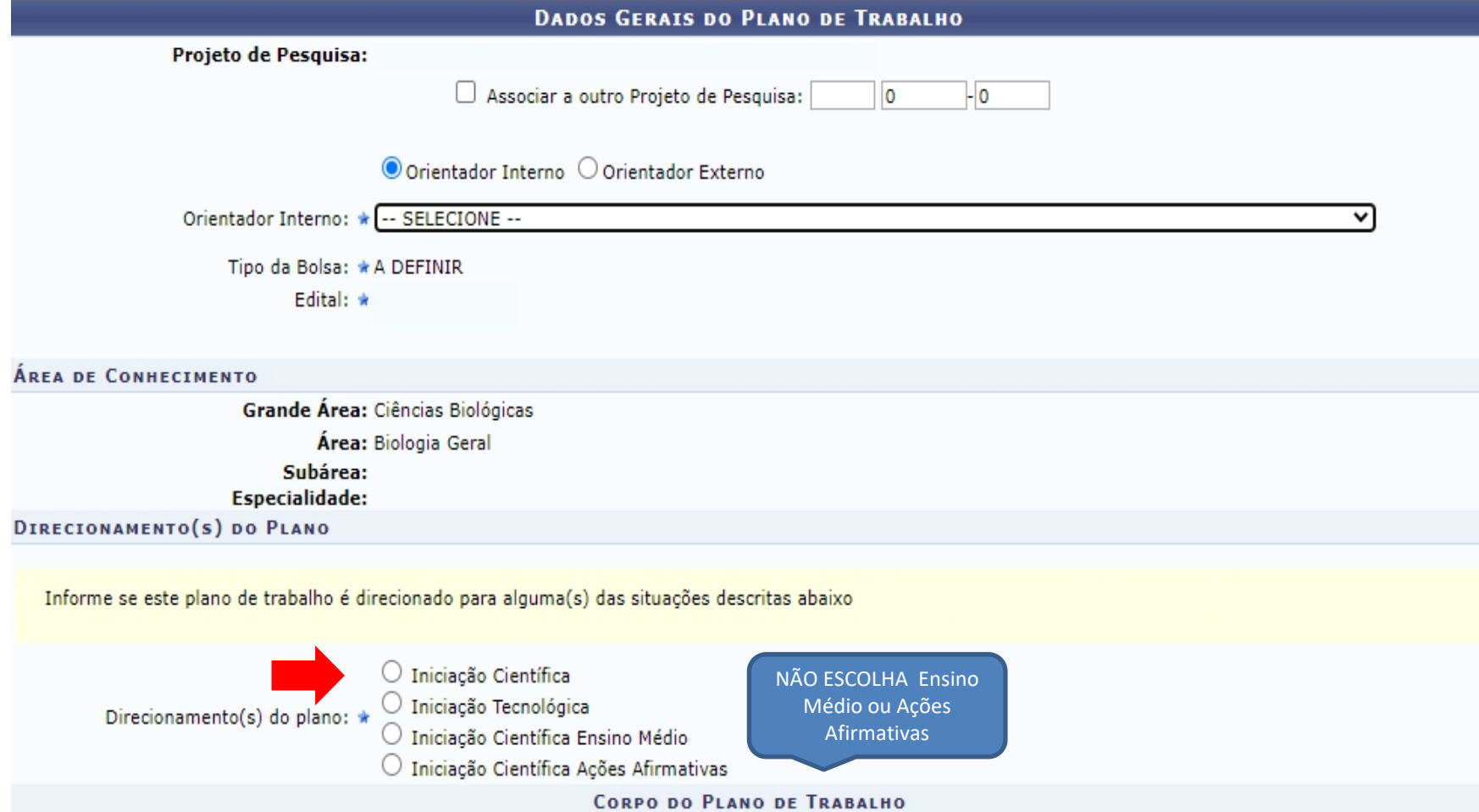

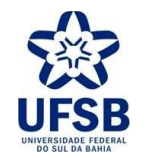

15. Descreva o Título, os dados gerais do Plano de Trabalho e clique em Definir Cronograma>>:<br>UFSB

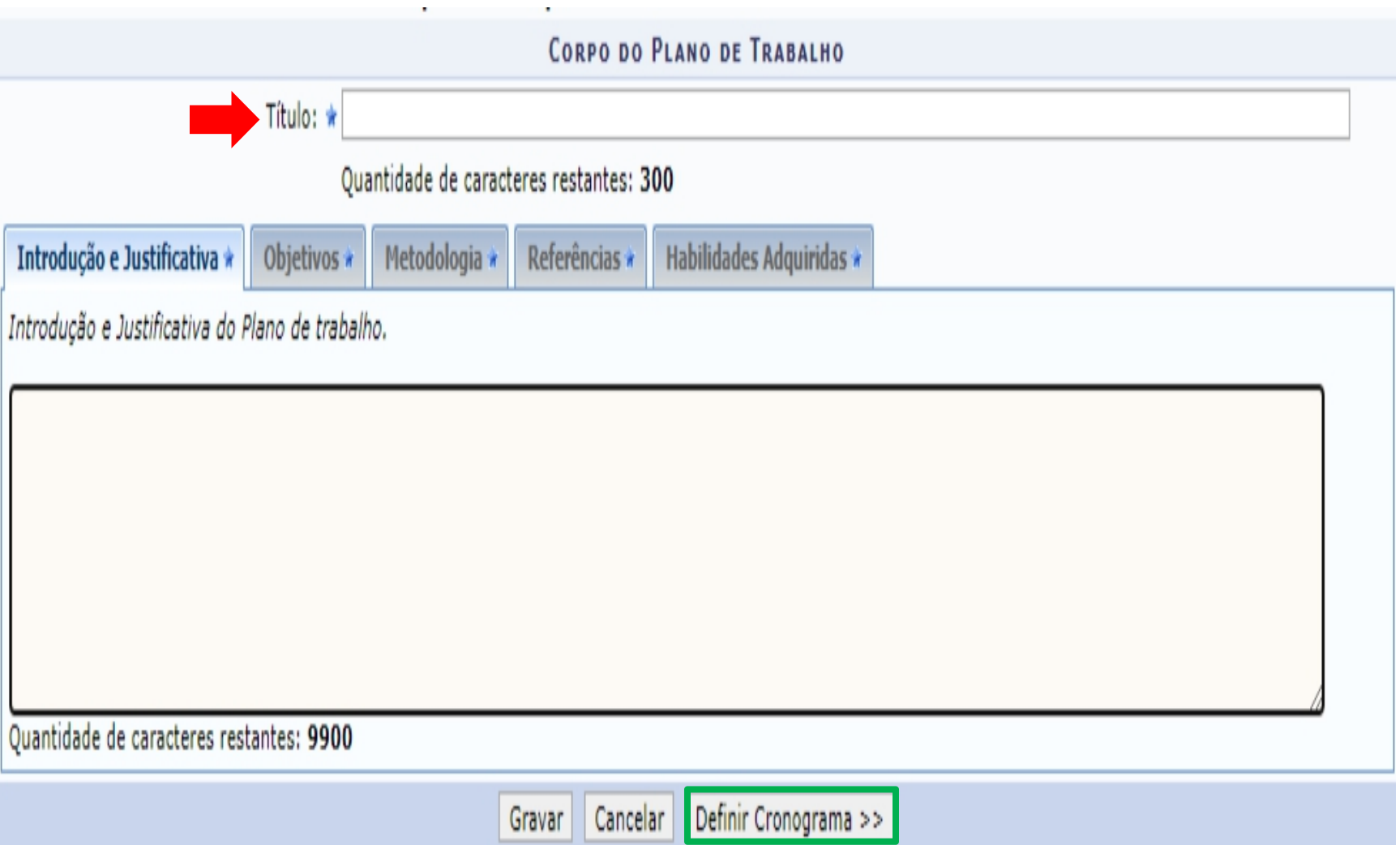

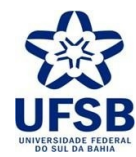

16. Adicione as atividades com os meses de execução, cadastre o cronograma compatível com o projeto a que se vincula e clique em "Visualizar Plano de Trabalho>>" para acessar a tela de confirmação:

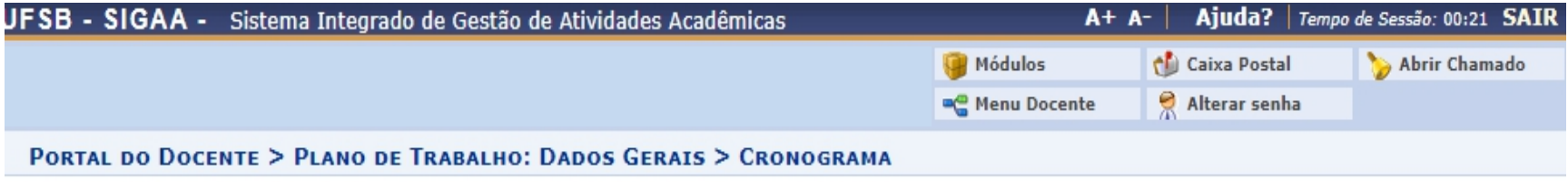

#### **Caro Professor,**

Informe no cronograma abaixo a(s) atividade(s) realizada(s) nos meses que compõem o período do plano de trabalho.

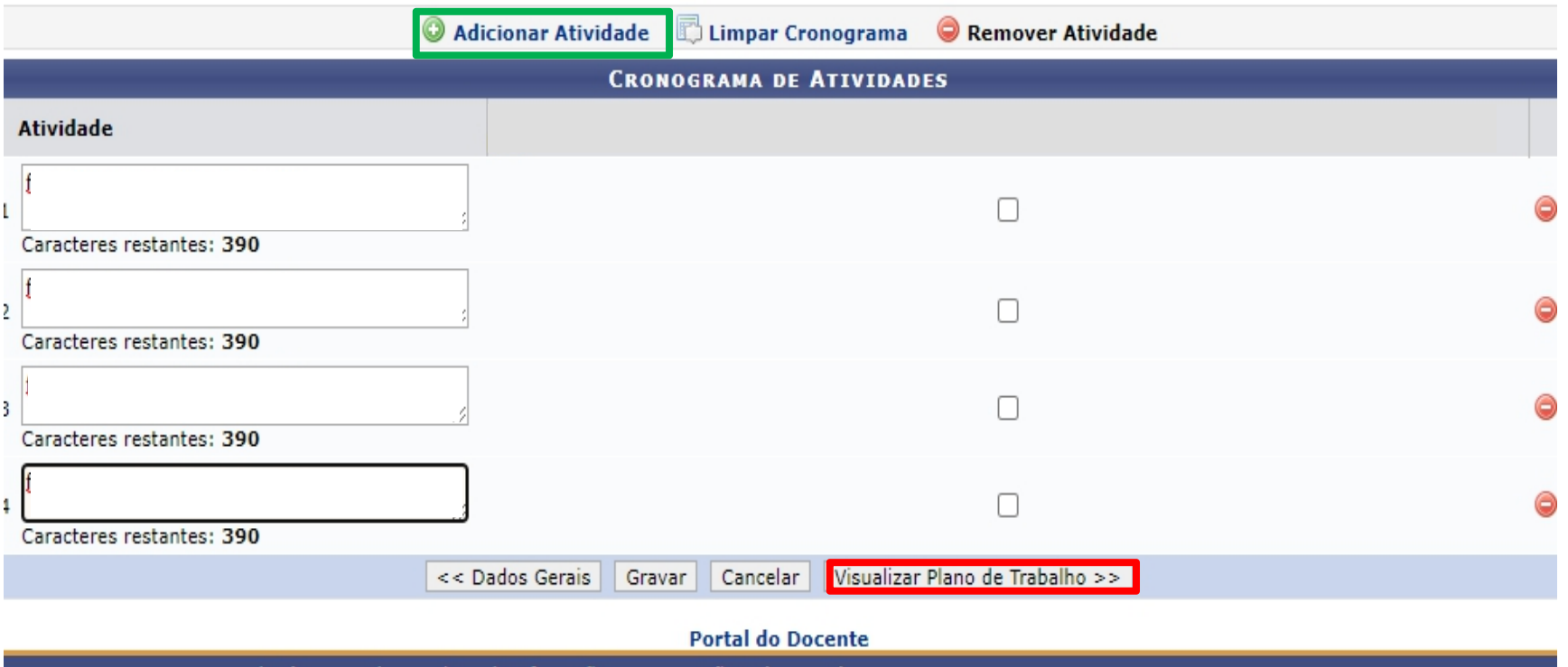

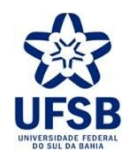

17. Revise as informações na tela de resumo e clique em "Submeter Plano de Trabalho":

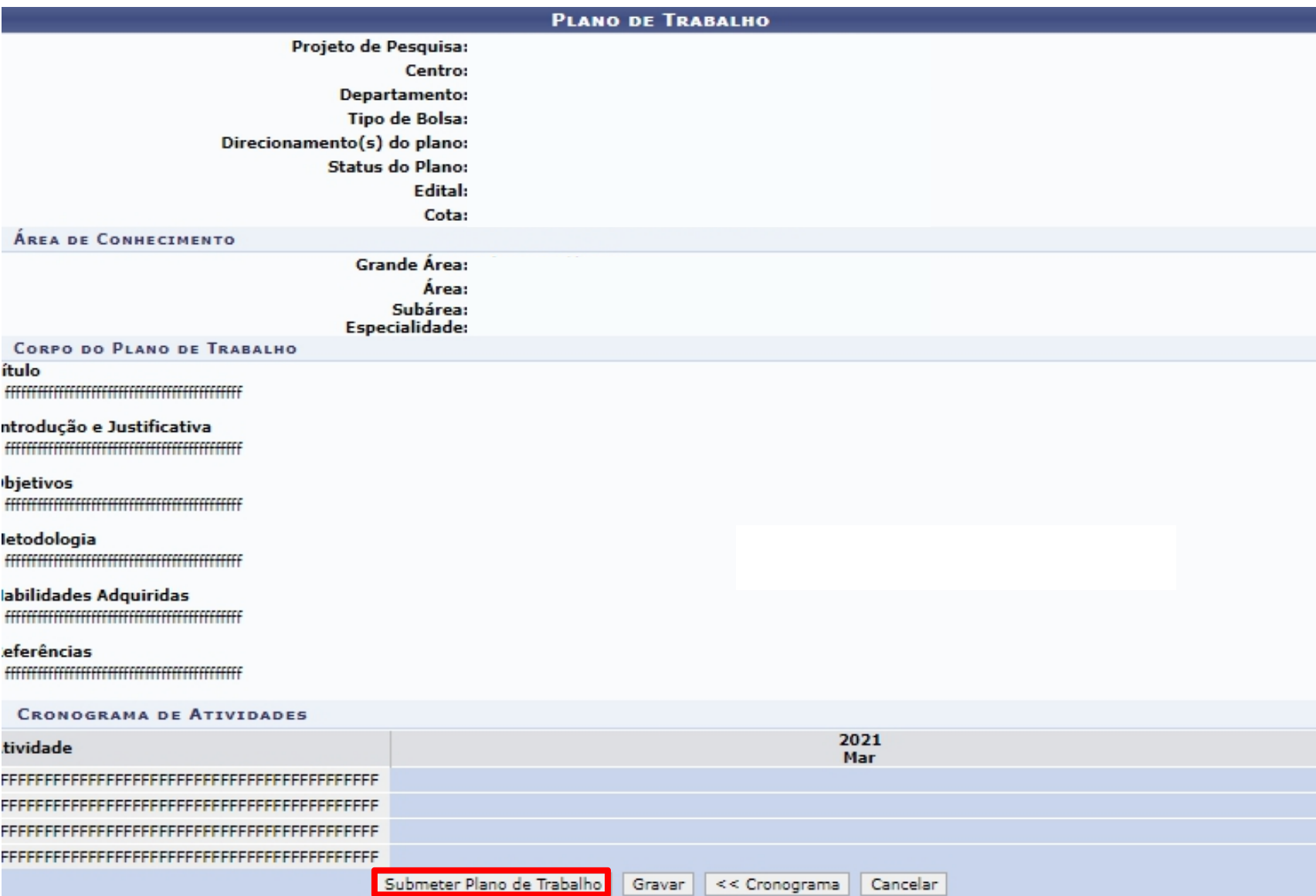

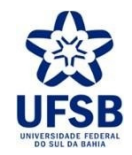

18. Para cadastrar plano de trabalho pela tela inicial do Portal do Docente, acesse: Pesquisa>> Planos de Trabalho >> Solicitar Cota de bolsa e continue os procedimentos a partir do item 12 deste tutorial:

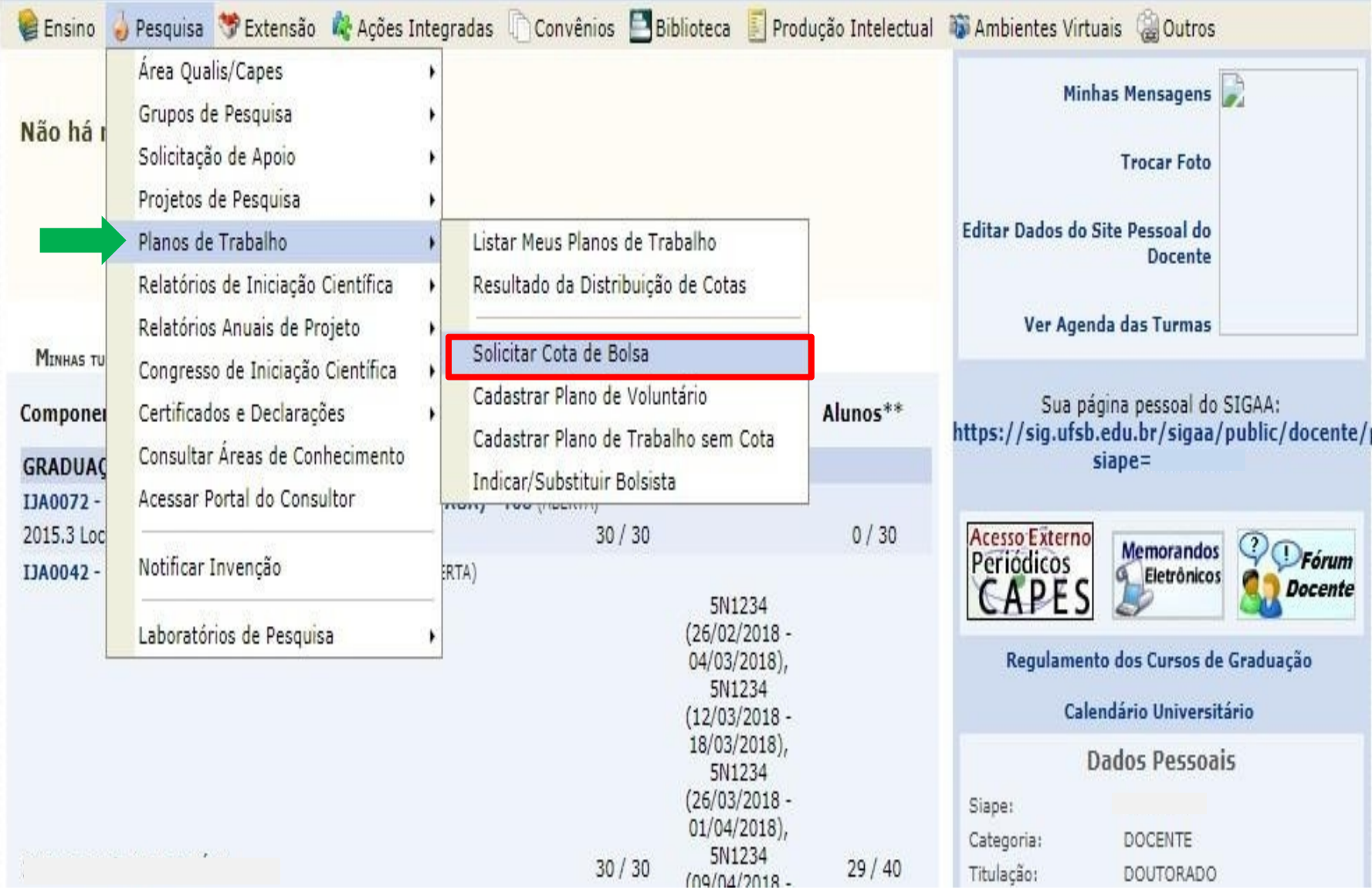

Obs.: Em cada submissão de plano, o proponente estará concorrendo a uma cota, portanto, verifique no Edital quantos planos poderão ser vinculados ao projeto de pesquisa por orientador.

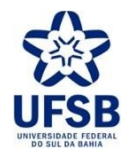

19. Para consultar ou dar continuidade a cadastro de Projeto de Pesquisa acesse: Pesquisa>> Projetos de pesquisa >> Listar Meus Projetos:

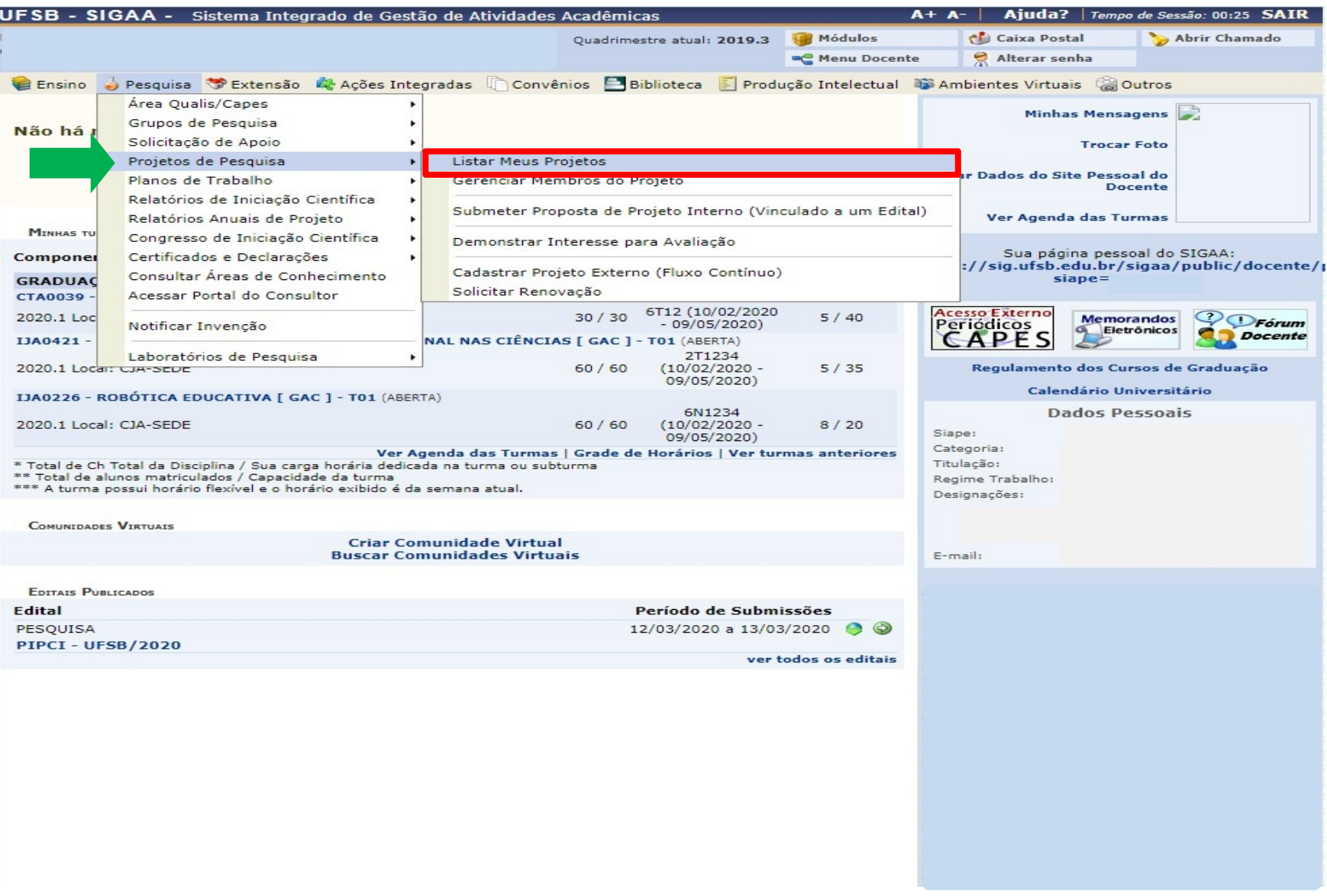

Obs.: Somente Projetos com status "Cadastro Em Andamento" poderão ser alterados para posterior submissão.

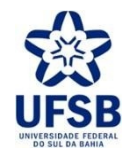

20. Caso a situação do projeto esteja como "Cadastro em Andamento" clique no ícone Alterar Projeto de Pesquisa para concluir a submissão da sua proposta:

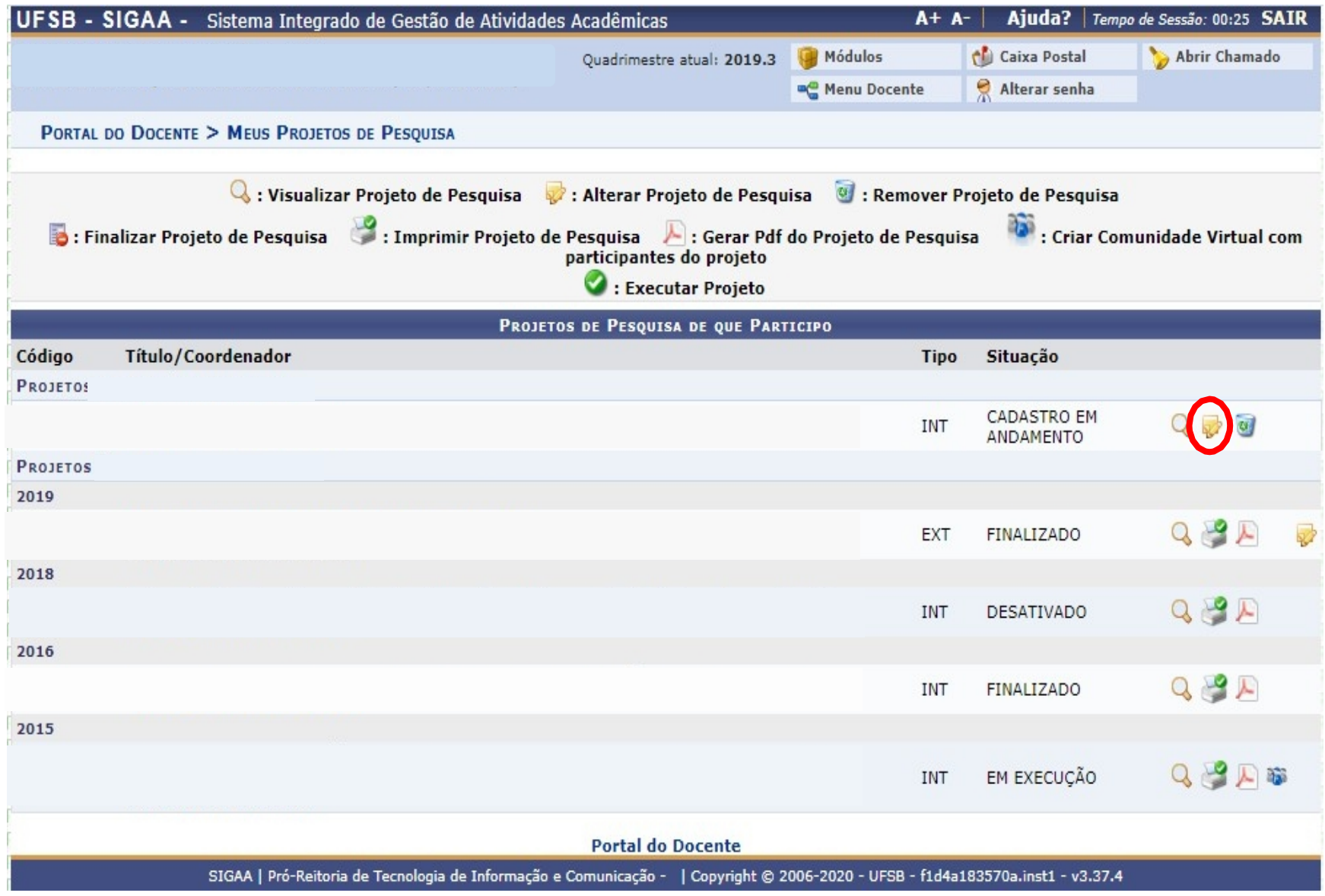

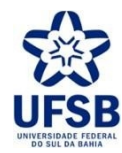

21. Para consultar ou dar continuidade a cadastro de Plano de Trabalho, acesse Pesquisa >> Planos de Trabalho >> Listar Meus Planos de Trabalho:

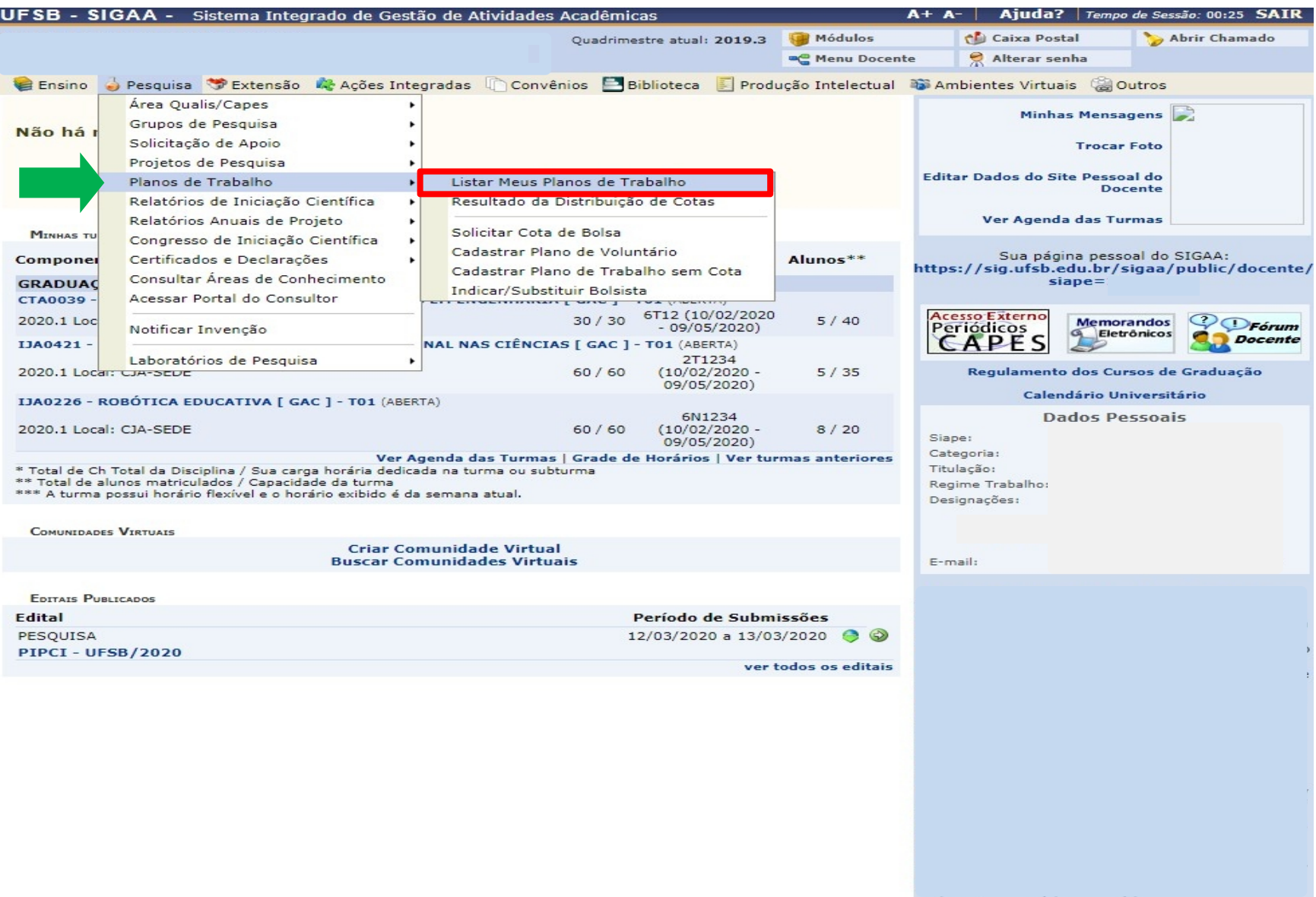

Obs.: Somente Planos de Trabalho com status "Cadastro Em Andamento" poderão ser alterados para posterior submissão.

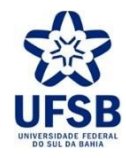

22. Caso a situação do plano esteja como "Cadastro em Andamento" clique no ícone Alterar Plano de Trabalho para concluir a submissão da sua proposta:

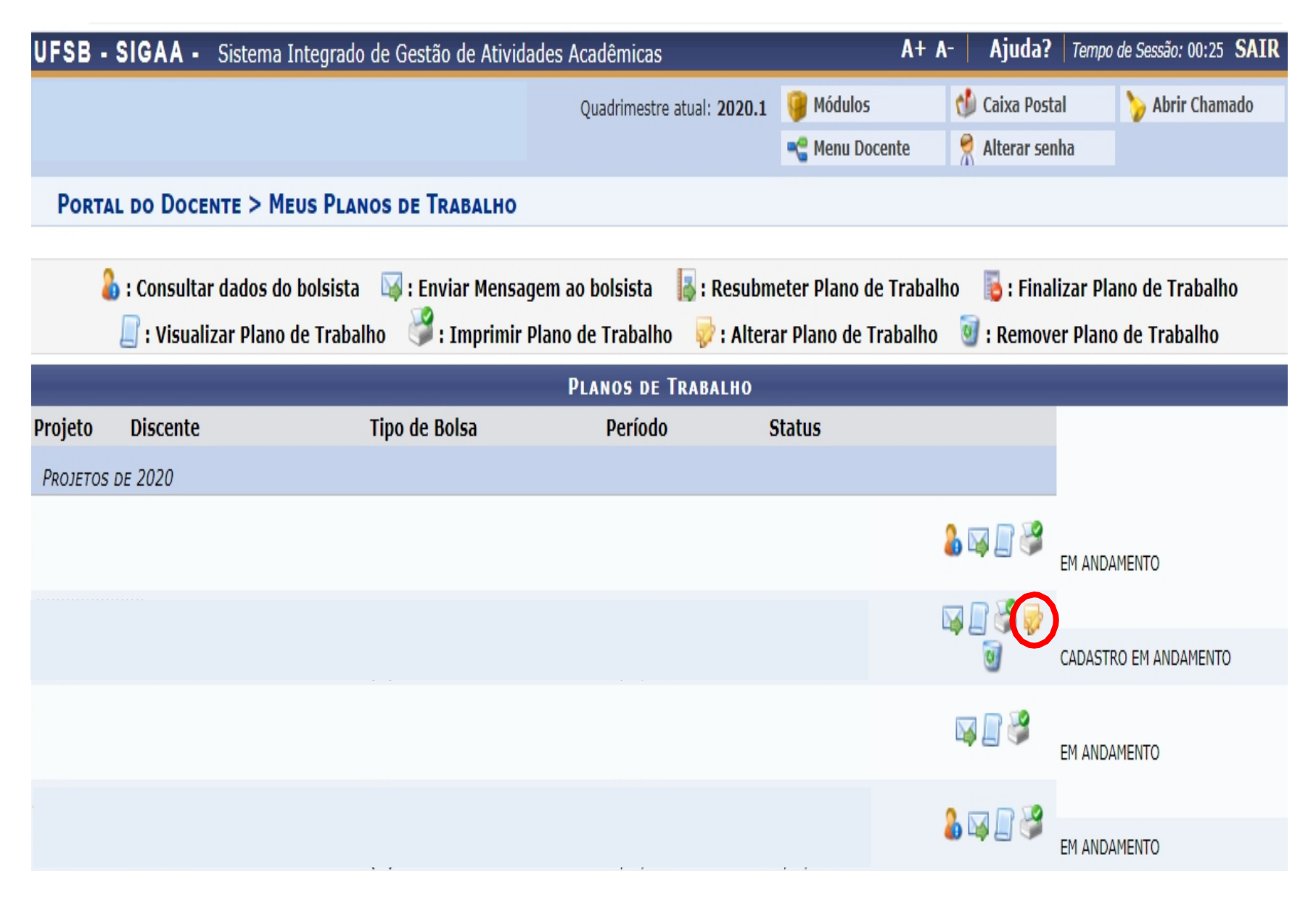

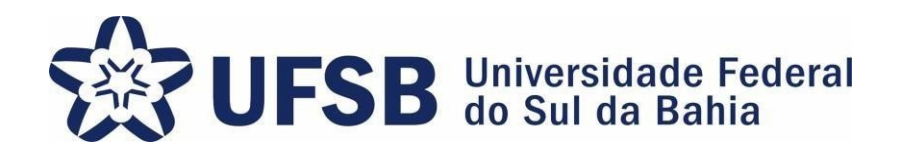

Agradecemos a sua atenção no processo de Cadastro de Projeto de Pesquisa para Submissão a Edital. Sua colaboração é

essencial para que logremos sucesso no Programa de Iniciação à Pesquisa, Criação e Inovação.

PIPCI – Programa de Iniciação à Pesquisa, Criação e Inovação Fone: (73) 3215-0344/E-mail: pibipci@ufsb.edu.br